## **PRISE EN MAIN DE FRITZING (4) CRÉER UNE FORME PERSONNALISÉE POUR UN CIRCUIT IMPRIMÉ**

© 2007 - 2010 University of Applied Sciences Potsdam Site Internet de Fritzing :<http://fritzing.org/> Traduction française : Yves MERGY

## **A PROPOS DE LA TRADUCTION.**

Cette traduction des tutoriaux a pour vocation de permettre aux utilisateurs francophones de travailler aisément avec ce superbe logiciel d'électronique qu'est FRITZING. Les opérations décrites ont été réellement effectuées afin de réaliser la meilleure traduction possible. Le logiciel est sujet à quelques « plantages », qui incombent peut-être à la configuration de l'ordinateur. Des sauvegardes fréquentes contournent ce problème mineur compte tenu de la qualité et de la puissance de Fritzing. Les menus et options sont parfois modifiés par les évolutions constantes du logiciel, soyez indulgents ! Enfin, seuls les textes ont été traduits, les illustrations, bien qu'étant en langue anglaise se comprennent intuitivement après quelques instants d'observation.

## **CRÉER UNE FORME PERSONNALISÉE POUR UN CIRCUIT IMPRIMÉ**

Fritzing vous permet de concevoir votre platine de circuit imprimé de n'importe quelles dimensions et de forme personnalisée. Lorsque vous commencez à travailler sur un nouveau circuit, un rectangle est placé, par défaut, dans la vue « circuit imprimé ». Vous pouvez ensuite définir sa largeur et sa hauteur dans l'inspecteur ou encore le redimensionner en tirant un de ses coins. Pour utiliser des platines aux formes plus complexes, créez votre dessin au format SVG avec un logiciel externe (Inkscape, Illustrator etc) et importezle ensuite dans Fritzing en suivant ces étapes.

1. Concevoir un SVG avec deux sous-couches :

**Couche des pistes**. Dessinez n'importe quelle forme à vos dimensions (pour l'exportation gerber, n'utilisez que des polygones). La forme doit être remplie uniformément en vert sans contour.

**Couche de sérigraphie**. Effectuez une copie de la forme que vous venez de faire, mais cette fois, sans remplissage et avec un contour blanc (pour les utilisateurs de Inkscape : épaisseur du contour = 8 mil soit 0,008 pouce ou inch). Assurez-vous que la couche de sérigraphie est disposée au-dessus.

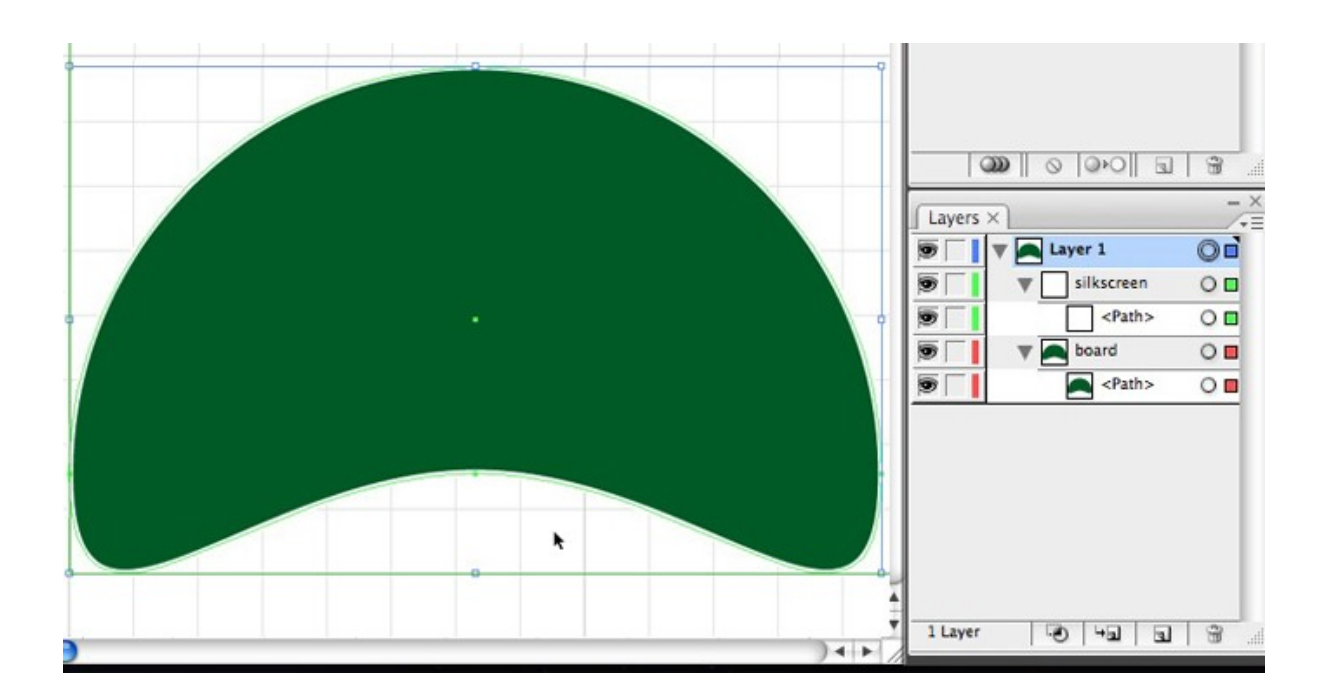

- 2. Sous Inkscape : Alignez tous les éléments du centre de la surface de travail.
- 3. Sous Illustrator : Utilisez l'outil de recadrage et de choisissez le preset (présélection) « fit crop area to selected art ».

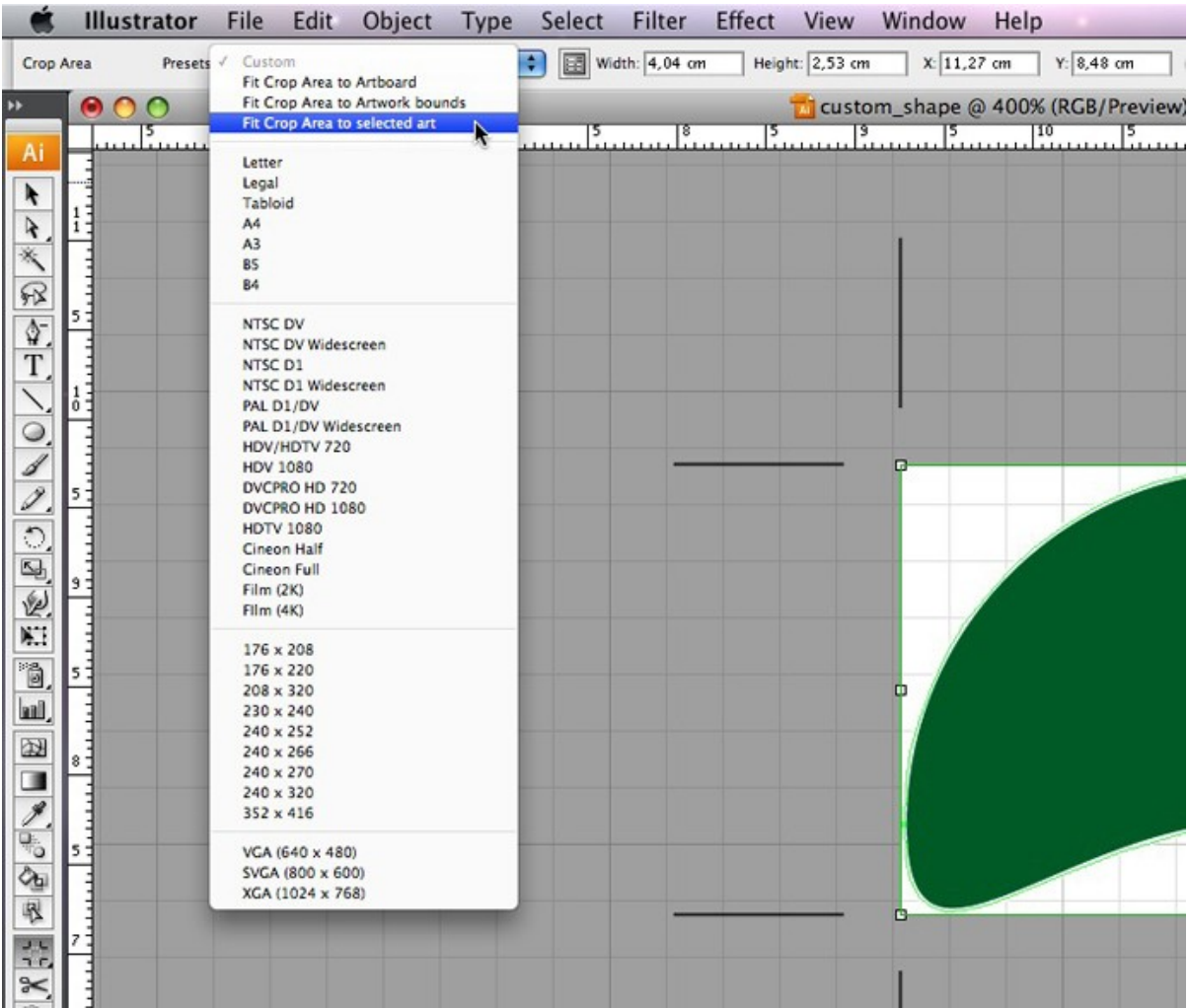

4. Enregistrez le fichier au format Tiny SVG 1.2.

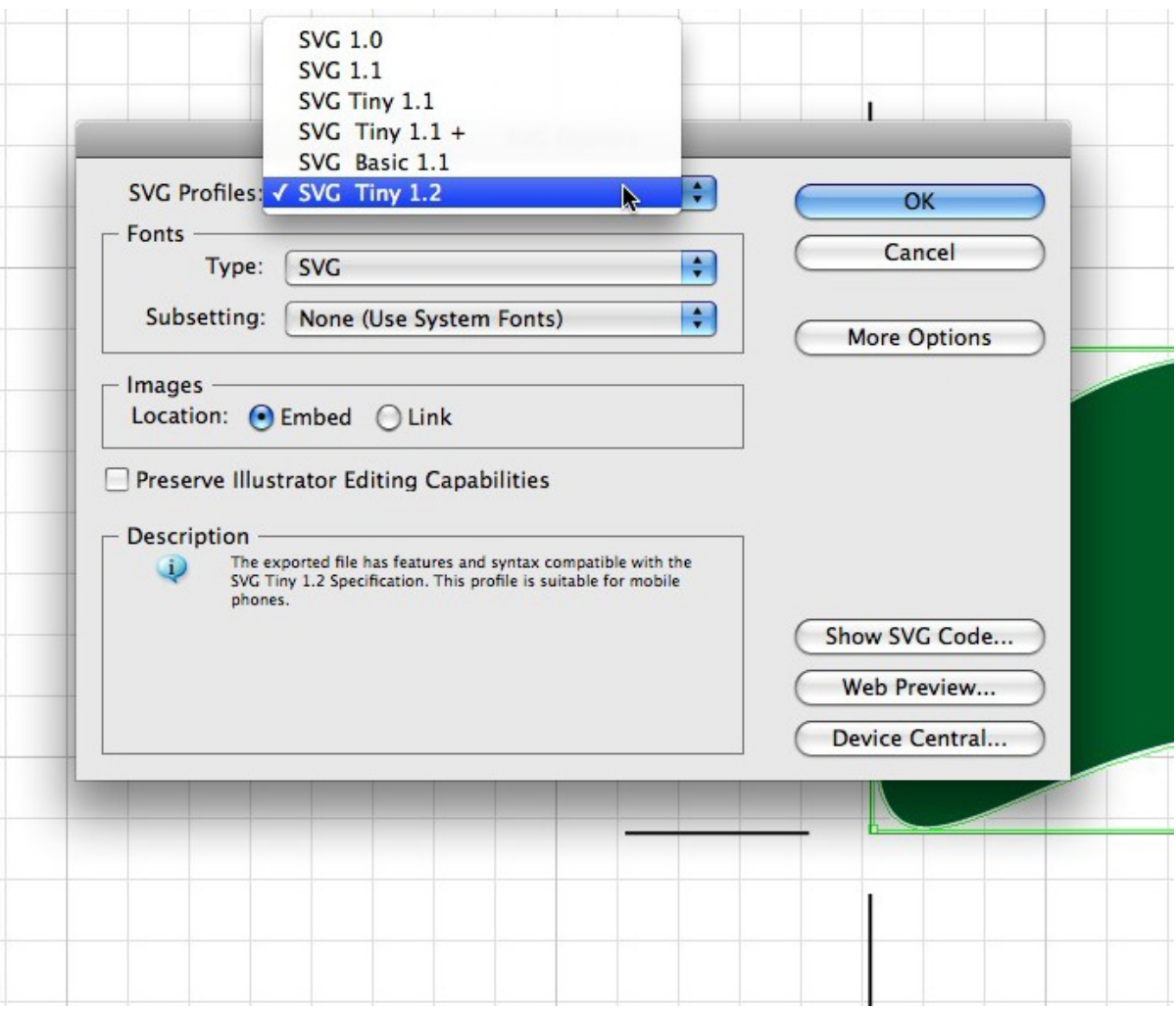

- 5. Faites glisser un objet circuit imprimé (rectangle PCB redimensionnable) sur la vue « circuit imprimé », si elle n'en comporte pas.
- 6. Dans l'Inspecteur, sélectionnez « Importer la forme … » du menu déroulant shape (forme). Naviguez ensuite dans l'arborescence pour retrouver le fichier SVG et appuyez sur « Ouvrir ». Votre forme personnalisée est prête à être utilisée !